# Как записать пациента на приём на оборудовании

1. На главной странице выберите подраздел «Расписание приёма»:

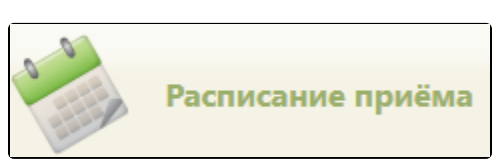

Подраздел «Расписание приёма»

2. Далее следует осуществить выбор пациента и оборудования для записи на приём (см. раздел [Как найти пациента и ресурс для записи на приём](https://confluence.softrust.ru/pages/viewpage.action?pageId=22414000)).

После поиска и выбора пациента и оборудования отобразится сетка расписания работы оборудования.

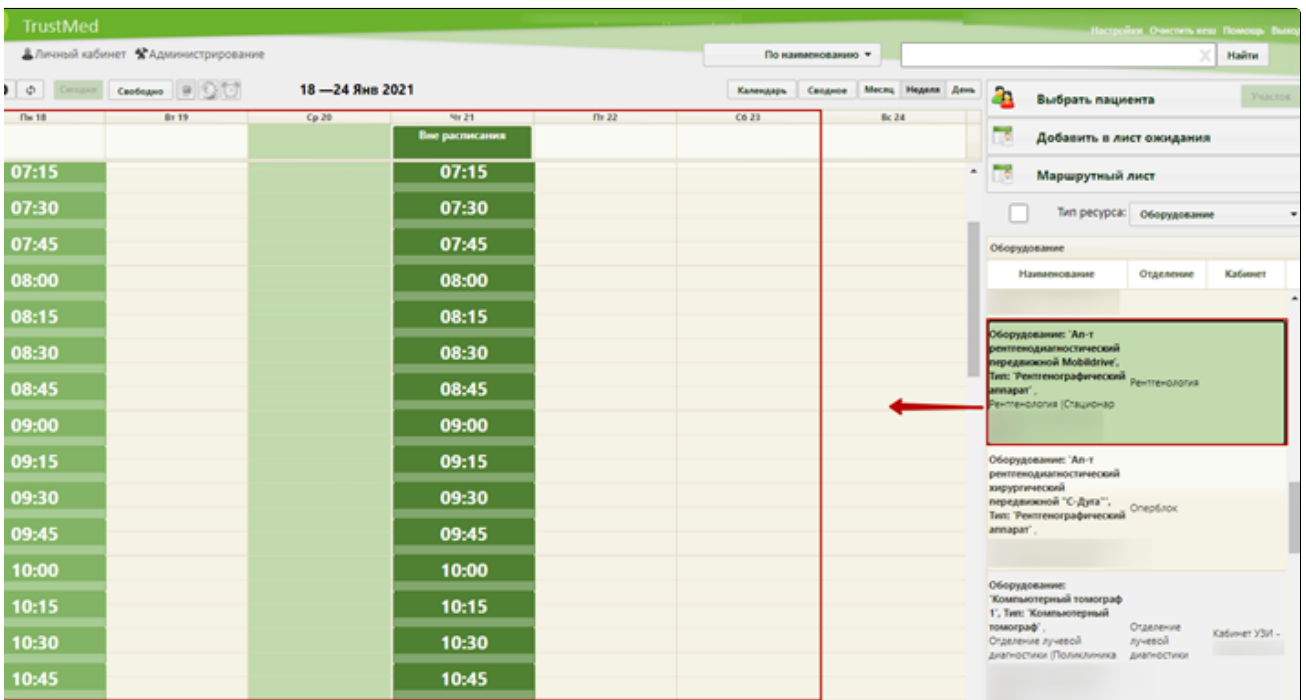

### Сетка расписания оборудования

3. Выберите ячейку расписания или ячейку для записи вне расписания – появится форма «Запись пациента», нажмите кнопку «Записать на исследование». При необходимости установите параметр «Сложность» для исследования (см. раздел [Как записать пациента на приём к врачу или в кабинет](https://confluence.softrust.ru/pages/viewpage.action?pageId=22414002)).

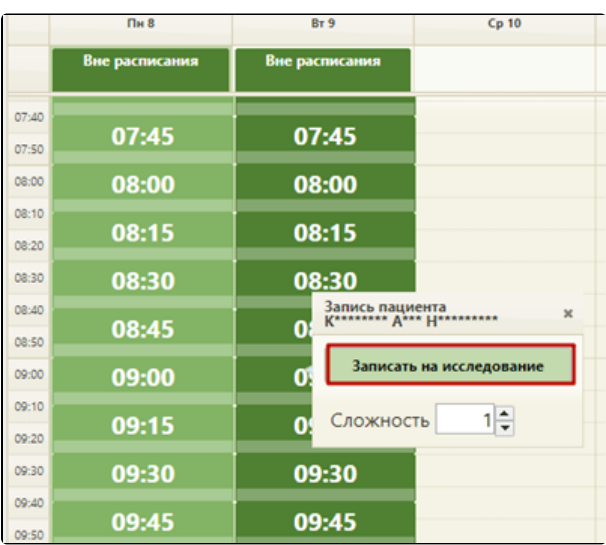

### Выбор ячейки расписания для записи на исследование

После нажатия кнопки «Записать на исследование» появится форма выбора направления на исследование.

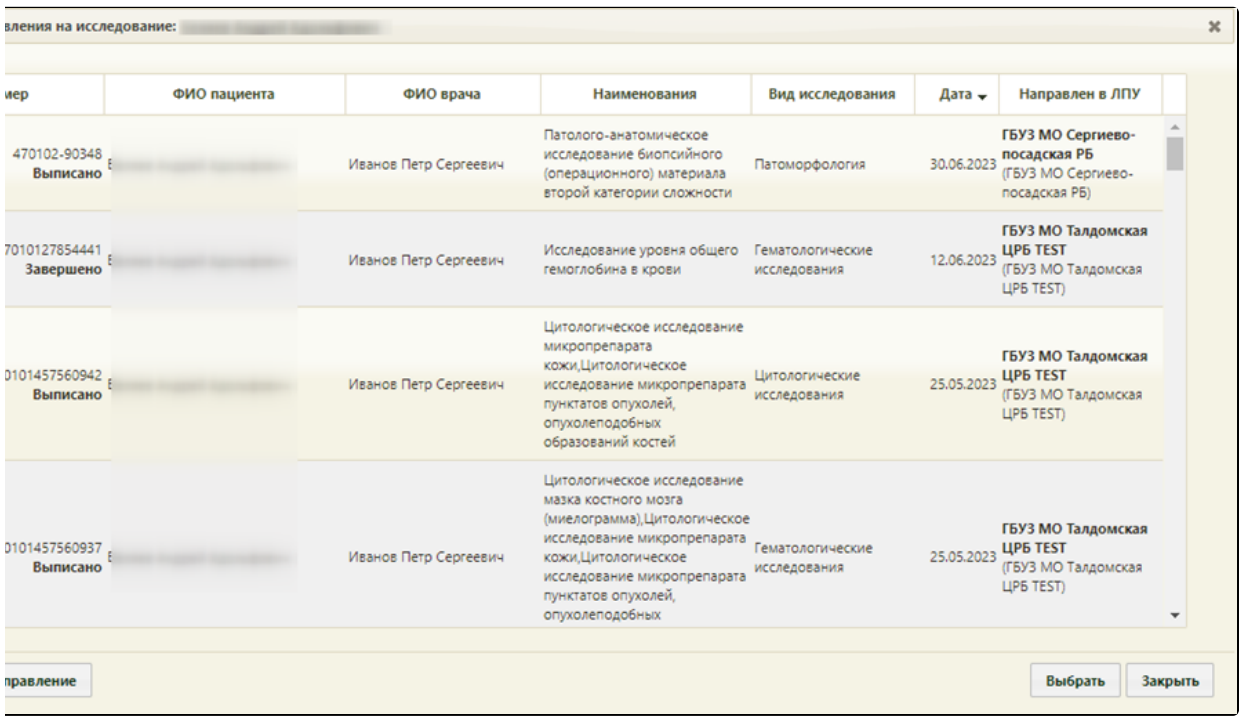

#### Форма «Выбор направления на исследование»

4. Если ранее пациенту было выписано направление на исследование, но при создании направления пациента не записали на прием на оборудовании (то есть, направление не было привязано к ячейке расписания), то оно отобразится в списке на открывшейся форме. Также, на форме выбора направления на исследование отображаются направления на исследования, соответствующие типу оборудования. Если направление выписано не было, то его можно создать, нажав кнопку «Создать направление».

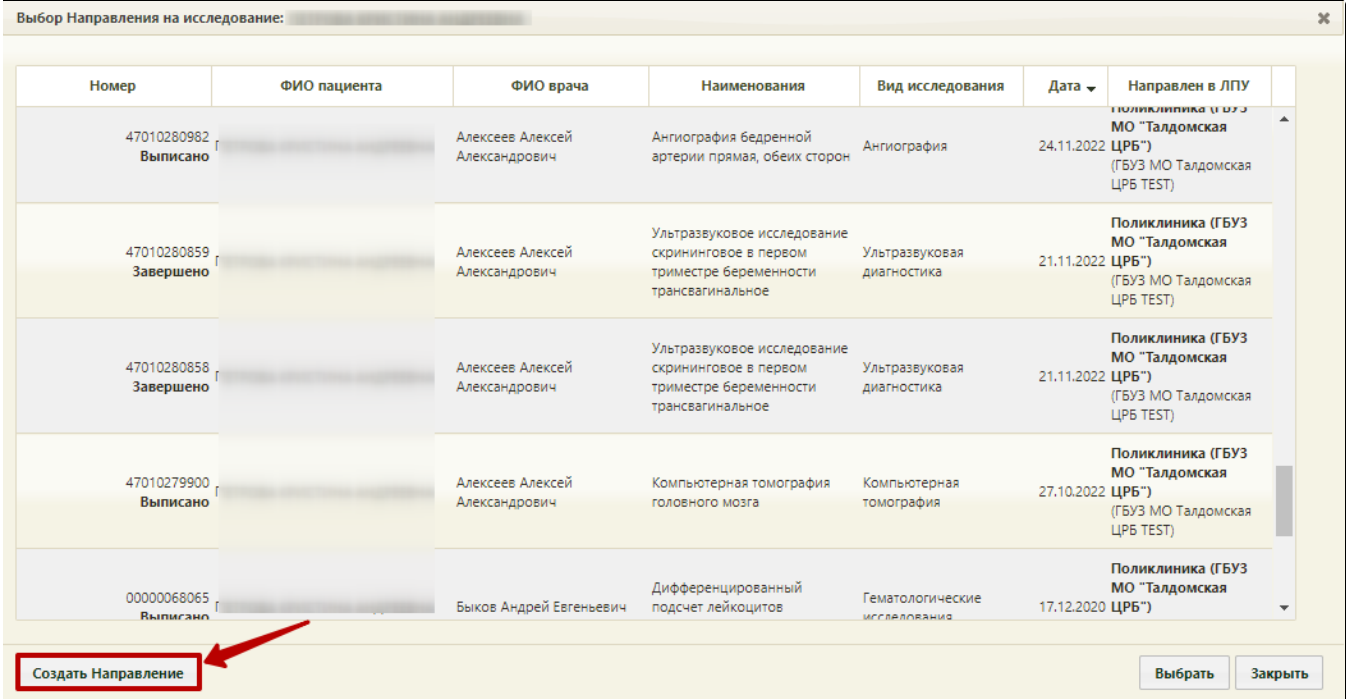

Кнопка «Создать направление»

После нажатия кнопки создания нового направления откроется форма «Направление на исследование» на вкладке «Направление», которую необходимо заполнить.

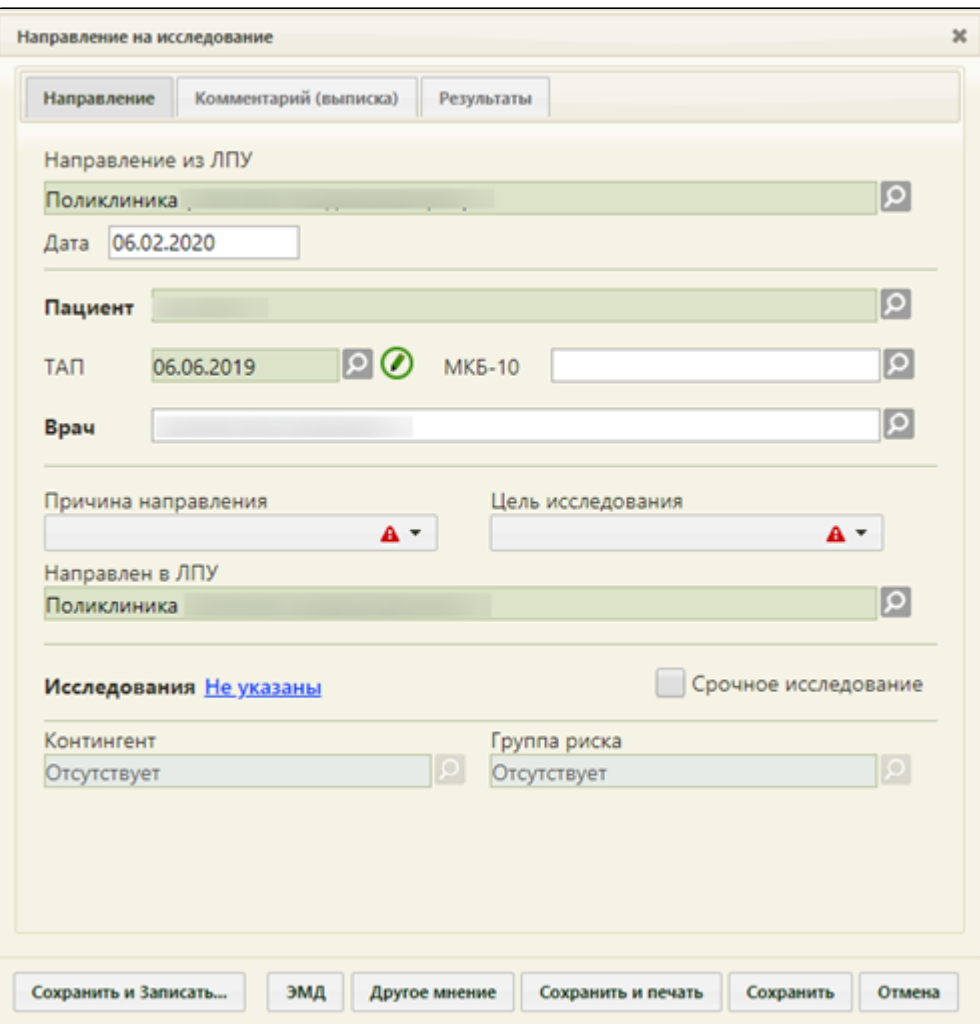

Форма нового направления, открытая из сетки расписания

При оформлении направления следует на вкладке «Направление» в поле «ТАП» указать ТАП, в рамках которого пациент был направлен на исследование (оформленный ранее).

После оформления направления следует сохранить его нажатием кнопки «Сохранить». Форма направления закроется, осуществится возврат к форме выбора направления на исследование, на которой добавится новая строка с созданным направлением.

5. Если требуемое направление на исследование есть в списке на форме «Выбор направления на исследования», то его необходимо выбрать двойным щелчком или выделив запись и нажав кнопку «Выбрать».

Для выбора доступны только направления в статусе «Выписано» или «Частично завершено».

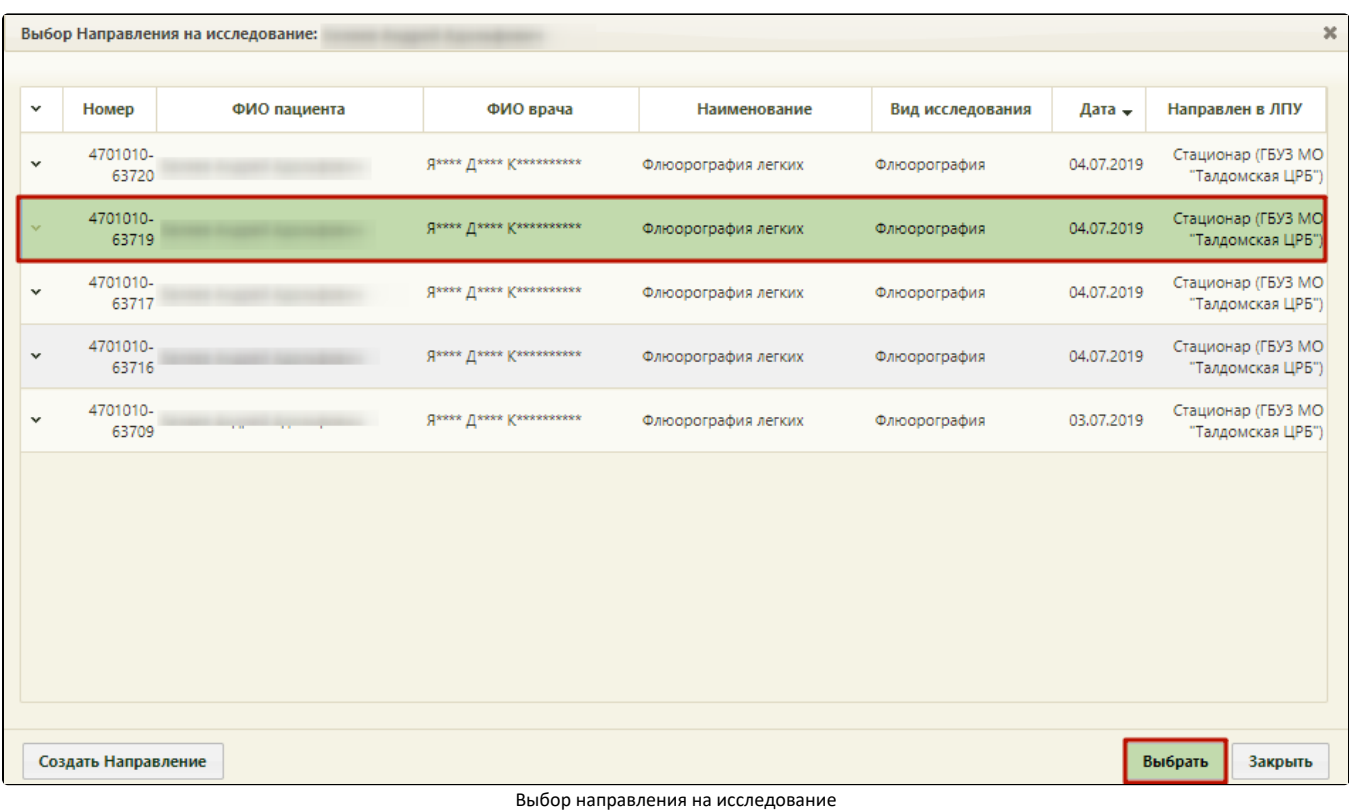

При выборе направления со статусом «Завершено» отобразится соответствующее сообщение об ошибке.

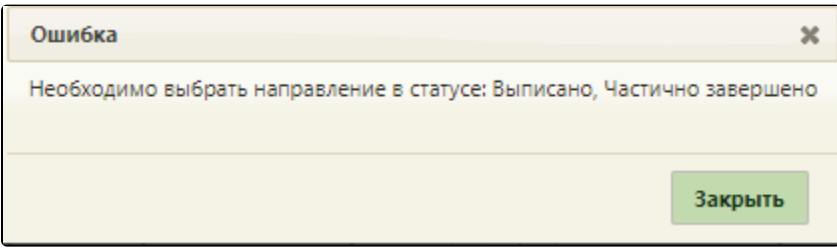

## Сообщение об ошибке

После выбора направления будет осуществлен возврат к сетке расписания.

Для печати талона записи на приём следует нажать на нужную запись в сетке расписания и в открывшемся меню записи выбрать пункт «Распечатать талон».

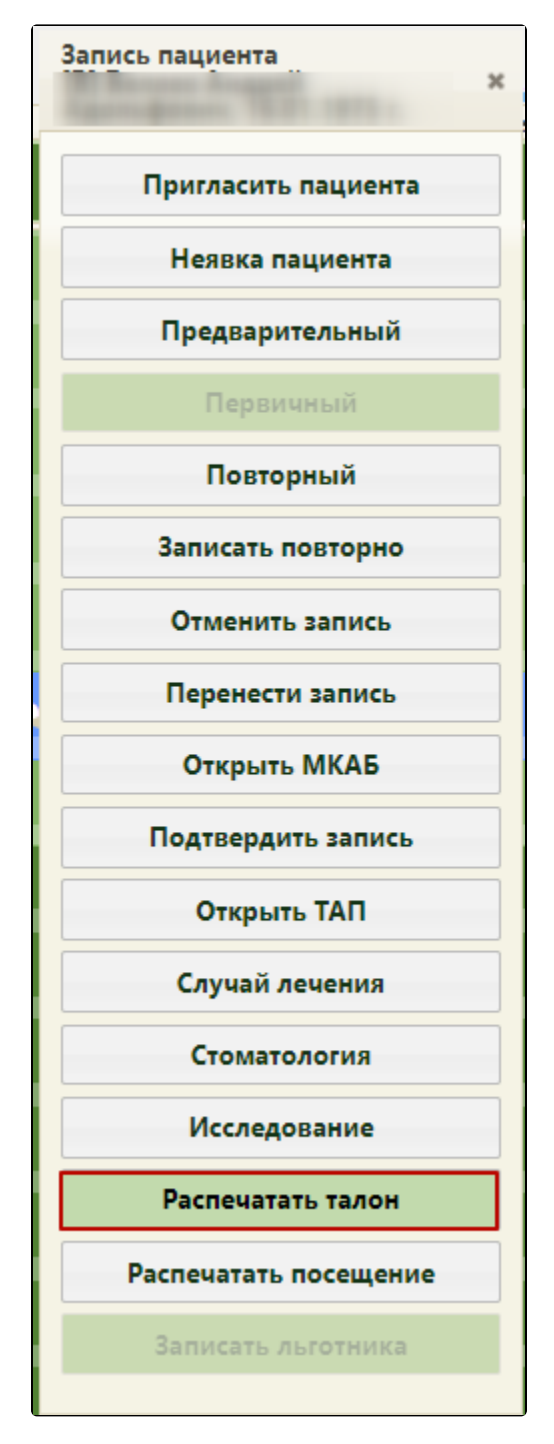

Пункт «Распечатать талон»

Будет осуществлен переход на страницу печати информации о записи на прием.

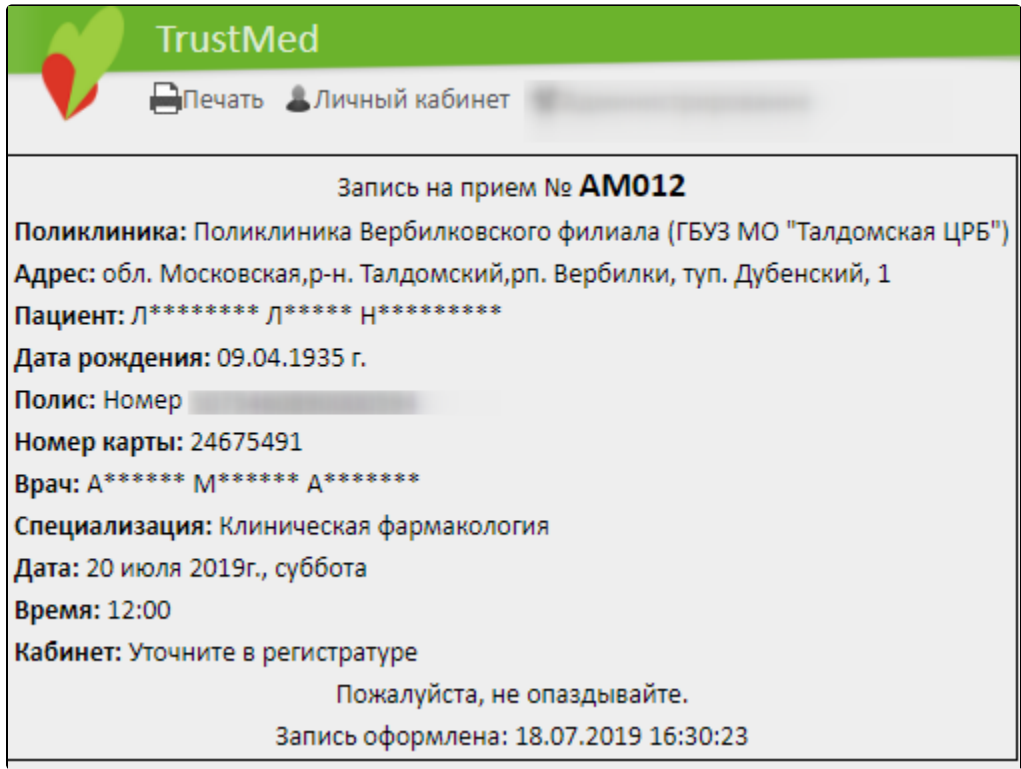

Информация о записи на прием

Для печати талона на приём следует нажать кнопку «Печать».

Откроется вкладка предварительного просмотра печатной формы. Дальнейшая печать выполняется средствами браузера.

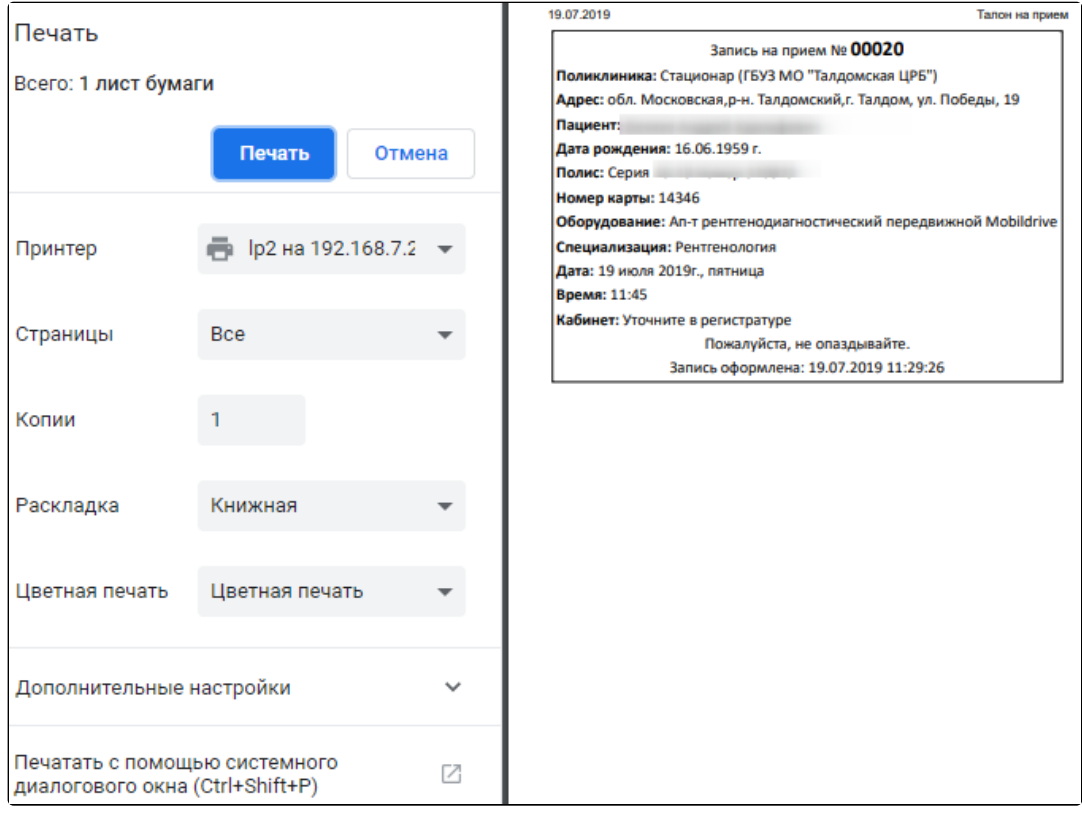

Предварительный просмотр печатной формы информации о записи на прием

После закрытия информации о записи на прием отобразится сетка расписания приема на оборудовании, в которой будет отображаться запись пациента на оборудование в выбранной ячейке расписания. Таким образом, направление на исследование будет привязано к ячейке расписания. После привязки направления к ячейке расписания в направлении появится поле с датой и временем записи на прием на оборудование. Запись на прием на оборудование окрашивается в красный цвет как предварительный тип записи.

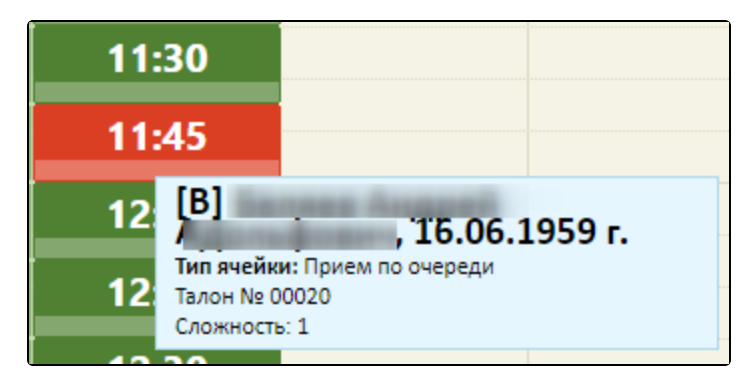

Запись на прием на оборудование в сетке расписания

Если у врача в расписании нет свободных ячеек для приёма, то пациента можно добавить в лист ожидания и позже, при появлении свободных ячеек в расписании, записать пациента на приём из листа ожидания. Если запись была выполнена по исследованию, то при переносе её в лист ожидания связь на направление будет сохранена. Таким образом, при последующей записи из листа ожидания в расписание в новой записи на приём будет доступно это направление.